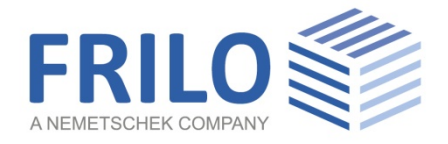

# D10+ Glued Laminated Girder

FRILO Software GmbH www.frilo.com info@frilo.com As of 14/08/2020

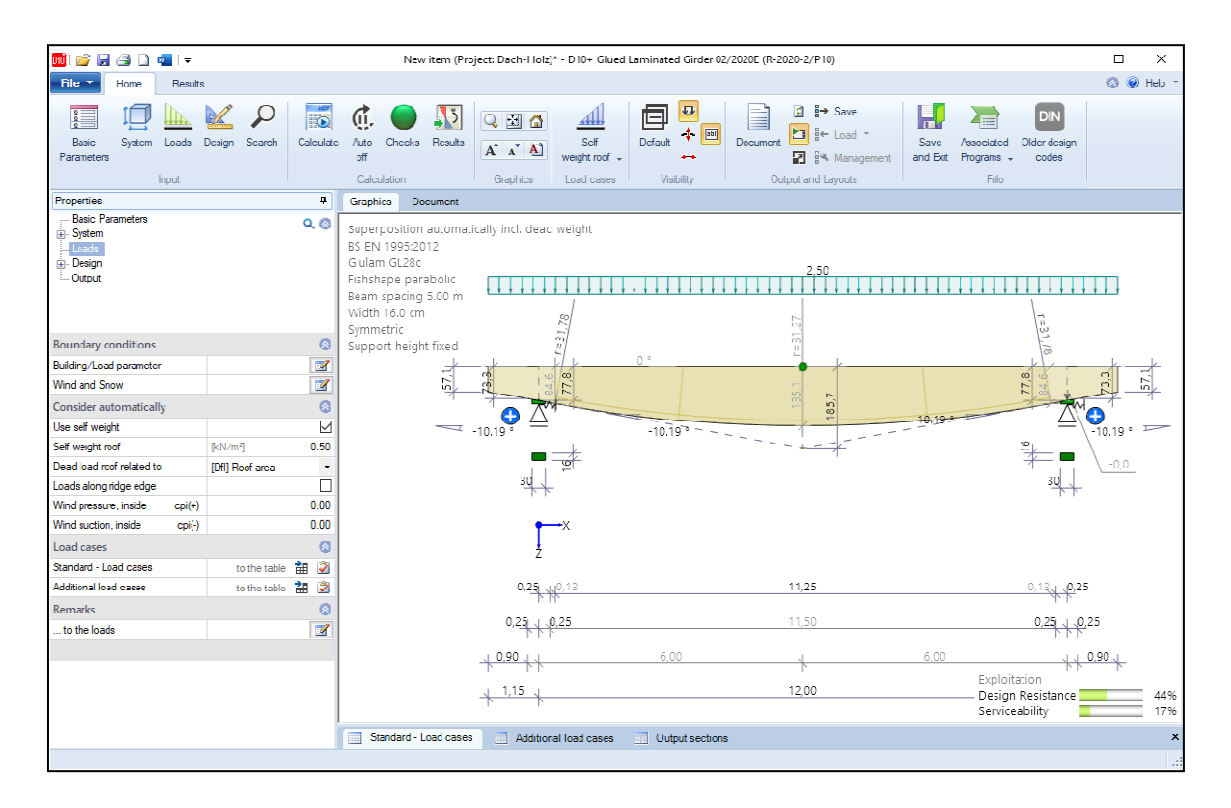

# D10+ Glued Laminated Girder

### **Contents**

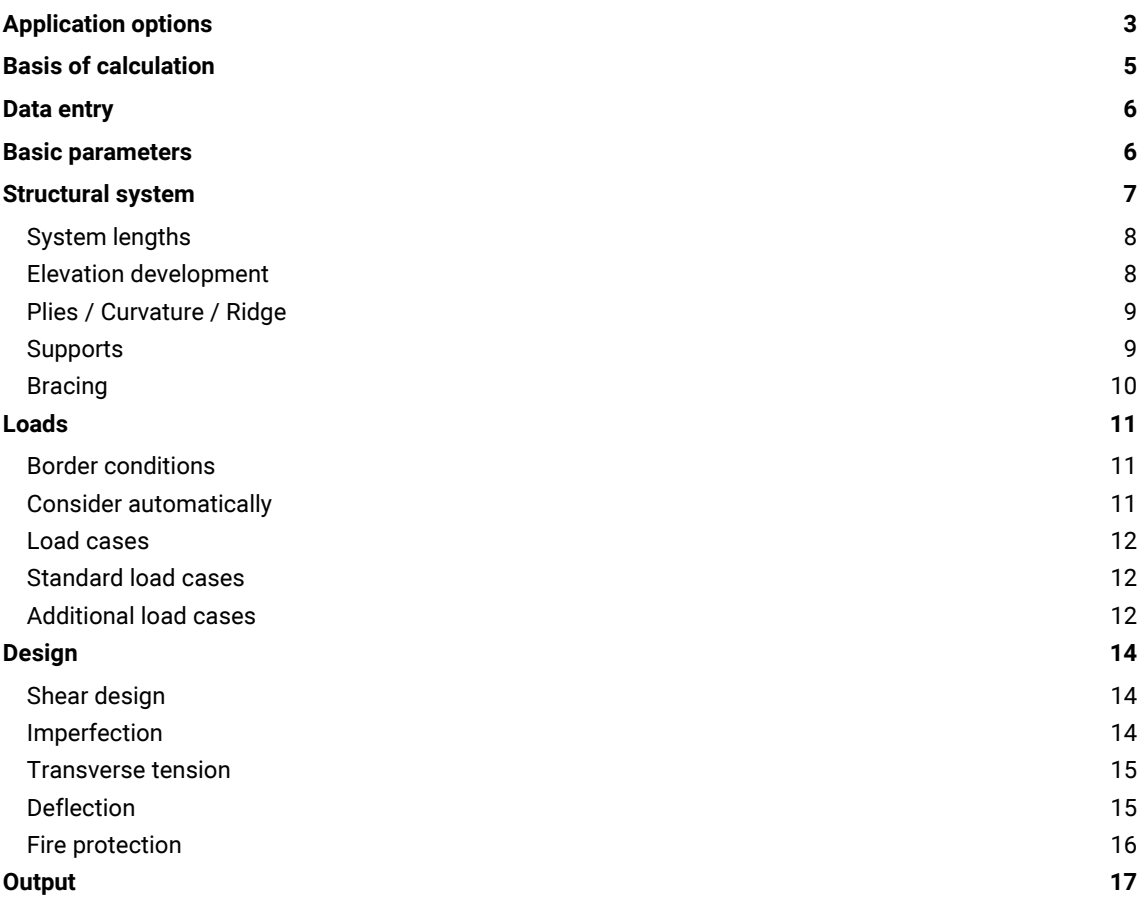

### Basic Documentation - Overview

In addition to the individual program manuals, you will find basic explanations on the operation of the programs on our homepage [www.frilo.com](https://www.frilo.eu/en/service/articles-information/basic-operating-instructions-frilo-software.html) > Support > Articles/Information > Basic operating instructions.

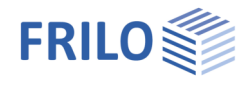

# <span id="page-2-0"></span>Application options

The D10+ program is suitable for the design and optimization of the following girder types:

- Parallel chord straight/curved
- Single-pitch roof
- Saddle roof UK straight/round
- **Fishbelly circular/parabolic**
- Ridge options
	- without saddle
	- sway saddle with raised dry joint
	- fixed saddle

The plies can optionally run in parallel to the girder top edge if the geometry allow this.

The structural systems that can be calculated in this program comprise single-span girders with one or two cantilevers.

### Available standards

- **DIN FN 1995**
- ÖNORM EN 1995
- **BS EN 1995**
- **NTC FN 1995**
- $F$ N 1995

### Loads

The loading of the girder is realized by automatically generated "standard load cases" (wind/snow) and/or by freely definable "additional load cases".

### Verifications - Calculation

Verifications are carried out for cut grains and shear stresses, the increased longitudinal edge stresses, transverse tension and the interaction between transverse tension and shear at ridge points as well as normal force.

In addition, the stability against tilting and the resistance to bearing stress and deformation are verified. A camber can be specified separately for the span and the cantilever to verify the serviceability.

The lateral girder load is determined and the rise of the initial imperfection can be specified.

### Calculation options

- Depending on the relevant NA, options are offered for reducing the design shear force, such as the reduction of concentrated loads close to the supports.
- Optionally, torsion in the area of the supports due to pre-deformation can be taken into account in the shear resistance analysis including the calculation of the fork support moments.
- Transverse tensile reinforcements: automatic laying of transverse tensile reinforcements with glued-in threaded rods and fully threaded screws including dimensioning of the holes to be produced along the edges of the girder.
- By specifying a distance to the lower girder edge, the user can control the spacing in the transverse tension zones and how the spacing dimensions are rounded. The weakening of the cross section is taken into consideration in the other verifications.
- **Fire protection: Verification of the fire resistance period.**

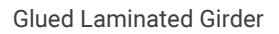

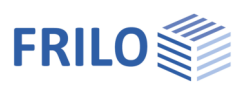

### **Output**

The scope of the output can be reasonably limited by options.

You can optionally include e. g. a parts list of the transverse reinforcements in the output.

#### Graphical display of results

The following graphics can be displayed for combinations and load cases

- **Internal forces M, V**
- Support reactions Az
- Deflection wz
- Maximum utilizations

### **Construction**

**Timber volume and surface area to be coated** 

#### Load transfer

The bearing loads can be transferred to the program Timber Column HO1+ and the Toolbox module TB-HHP Timber Pressure.

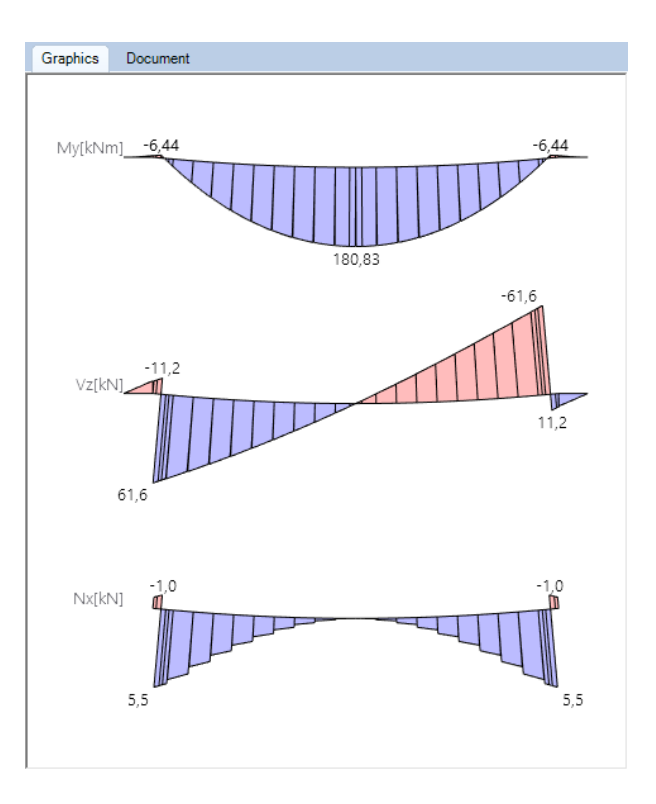

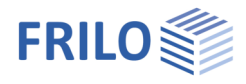

# <span id="page-4-0"></span>Basis of calculation

All internal forces, superpositions and verifications are calculated with consideration to the special requirements of the selected design standard and its National Annexes.

The verifications of the bending load resistance with consideration of cut grains, the shear load resistance, the stability (against tilting, with different effective lengths for the cold and hot design, if applicable) and the serviceability (deflection) are performed.

In the area of the ridge and/or the curvatures, additional verifications to check increased strain on the longitudinal edge, transverse tension and the interaction of transverse tension and shear force can be performed.

Normal forces are taken into account in the verifications.

The design of transverse tensile reinforcements follows the rules of the selected standard. If it does not specify any rules for transverse tensile reinforcements, the calculation is based on the National Annex for Germany, which is considered as a generally acknowledged rule of engineering in this case.

With curved plies, the ratio of radius to ply thickness (R/t) is checked and, in case of an excessive curvature, a warning message is displayed!

The verifications in the area of the cantilevers are limited to bending stress and shear stress analyses. We like to point out, however, that due to the complex geometry in the area of the supports, stress states similar to those in the ridge area might occur under particular conditions. The required verifications cannot be performed in this program.

The girder is divided into subsections according to the changes in its geometry. Internal forces and deformations are determined in a strut-and-tie calculation.

#### Restrictions:

According to Eurocode, there are no restrictions regarding geometry and cut grains. Reference is made to the limitation of the cross grain cutting angle to 24° in the NAD.

D10+ allows the calculation of any defined geometry, in order to provide designers with a tool for the evaluation of their construction even in exotic cases. However, further verifications may be required.

Notches and cross-sectional jumps in the area of the support or the cantilever are not verified.

A verification of the stability against displacement is not performed.

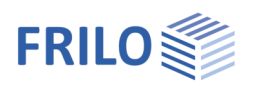

## <span id="page-5-0"></span>Data entry

#### General notes concerning the data-entry fields

This program allows the calculation in accordance with various standards and National Annexes. Some of these standards differ considerably in regard to the load application, the combination rules, the determination of the decisive internal forces and the verification process.

Therefore, the data-entry fields and options can differ from those described below depending on the selected standard.

## <span id="page-5-1"></span>Basic parameters

Selection of the standards and the materials. Moreover, you can define the strength class and the service class as well as the specific weight in this section.

Strength class:

You can adjust the strengths and stiffnesses. To do this, click in the data-entry field and press the F5 key. In the pop-up menu "Userdefined material" you can enter/edit/save/load new materials.

#### Combinatorial analysis

The available selection options and data-entry fields depend on the selected standard

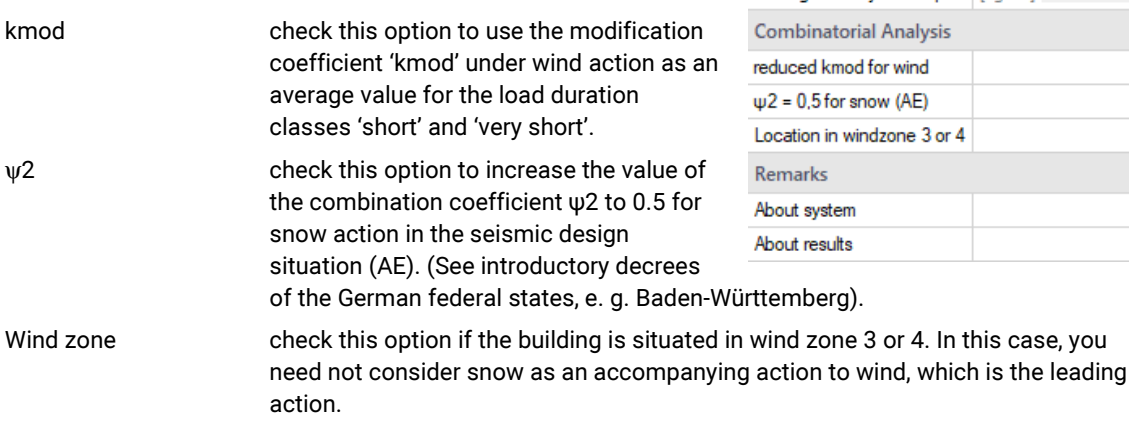

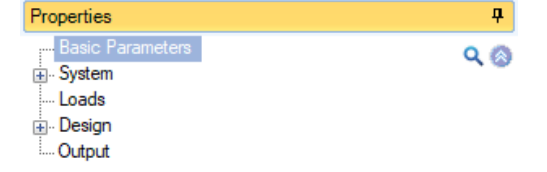

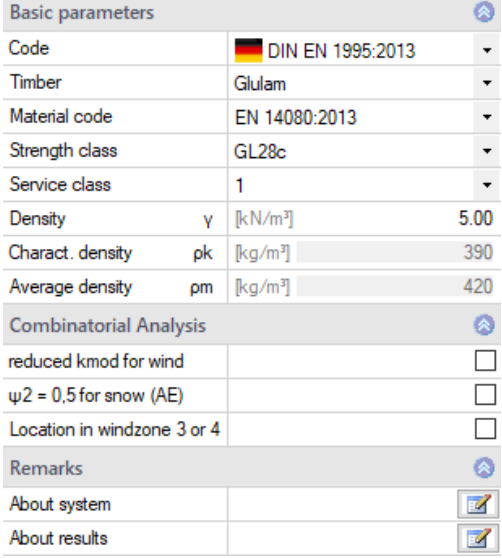

Consequence class select the consequence class to determine the partial safety factors. Combination equation select the equation from EN 1990 that should be used for the load combination in the permanent/transient design situation (6.10 and 6.10 a/b).

#### **Comments**

You can enter texts about the system and the results, which optionally appear in the output.

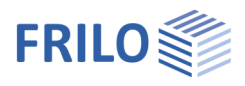

ą,

# <span id="page-6-0"></span>Structural system

Recommendation: Enter the structural system and the girder shape directly via the context-sensitive menu on the graphic screen!

Selection of the girder type.

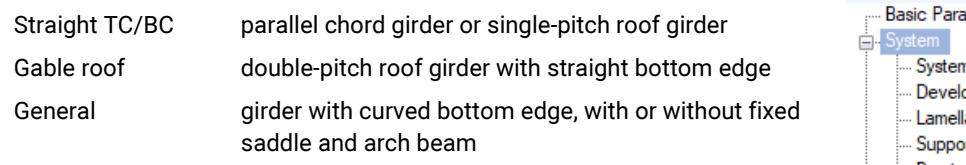

- Parallel chord straight/curved
- Single-pitch roof
- Saddle roof bottom edge straight/round
- Fishbelly circular/parabolic

To simplify the input, the option "Symmetrical" can be clicked.

Roof pitch roof pitch on the upper chord left and right.

Girder spacing the girder spacing is assumed to be the load influence width when generating standard load cases.

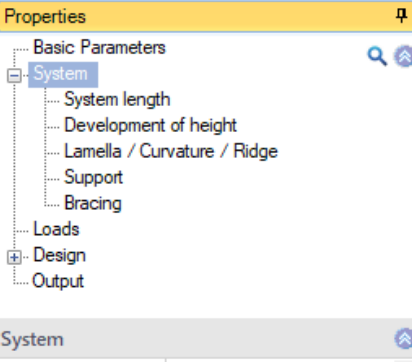

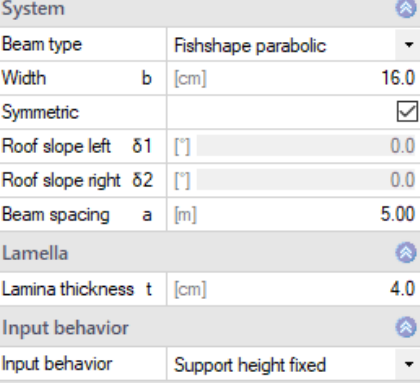

#### Input behaviour

Note: You can toggle during editing without changing the structural system!

Fixed RP and ridge the roof pitch and the position of the ridge in the span are retained when entering data. The bottom edge and the elevation of the supports are adjusted.

Fixed support elevations the elevation of the supports is retained when entering data. Top edge, ridge point and roof pitch are adjusted if necessary. If a roof pitch is changed, the ridge is shifted, the elevation of the ridge and the construction height remain the same. [Construction height Hm:](#page-7-1) Distance of the intersection of the upper edges to the line connecting the ends of the support areas a1/a2 on the span sides.

Note: Both modes develop their individual strengths in asymmetrical systems.

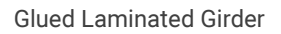

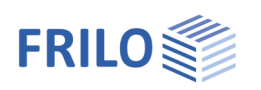

### <span id="page-7-0"></span>System lengths

In this section, you can enter the horizontal dimensions of the girder. The system lengths L1 and L2 refer to the ridge point.

Cantilever notch the bottom edge of the cantilever can be above or below the bearing surface, unlike in the previous version of D10. This allows the realization of constructive roof overhangs with a smaller crosssection or birdsmouth joints.

### <span id="page-7-1"></span>Elevation development

Enter the vertical cross-section heights and the pitches of the bottom edges in this section.

Construction height Hm: Distance of the intersection of the upper edges to the line connecting the ends of the support areas a1/a2 on the span sides.

Right z-coordinate of support: relative elevation of the support on the right, in relation to the support on the left.

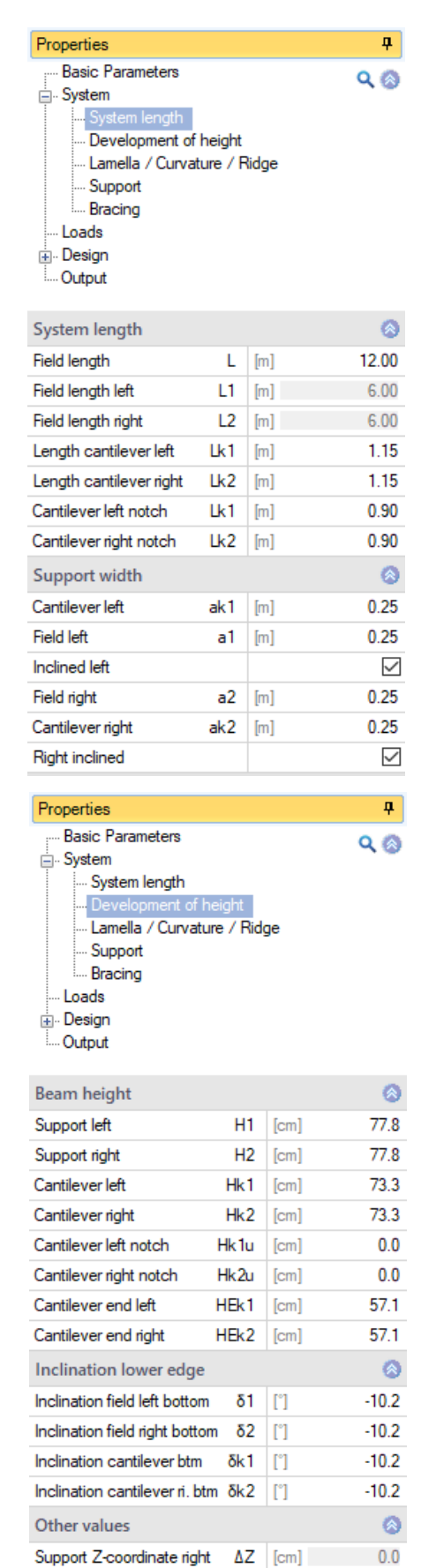

 $Hm$  [cm]

Construction height

185.7

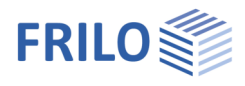

 $\overline{a}$ 

### <span id="page-8-0"></span>Plies / Curvature / Ridge

Note: The menu is adjusted according to the selected girder type.

In this section, you can define the length of the curvature, the radius of curvature, the thickness of the plies as well as the orientation of the plies.

The informative field 'R/t' indicates the ratio of the radius to the ply thickness. A value of 300 or more is considered a good value for production.

Type of saddle: in connection with the options 'without saddle' or 'with sliding saddle' you can specify the height 'hm' in the ridge or the position of the dry joint.

### <span id="page-8-1"></span>Supports

In this section, you can enter the lengths of the support areas and the dimensions of the supports.

The dimensions of the supports are limited by the length of the support areas ak1,a1, a2, ak2 and the girder width.

### Support area

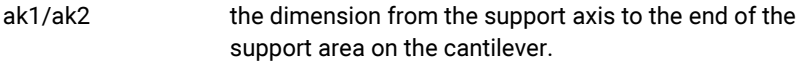

a1/a2 the dimension from the support axis to the end of the support area in the span.

Left/Right inclined each support area can be inclined - the inclination is matched to the lower edge of the span.

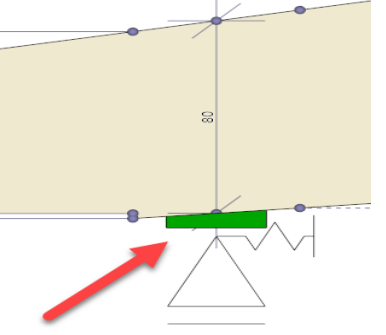

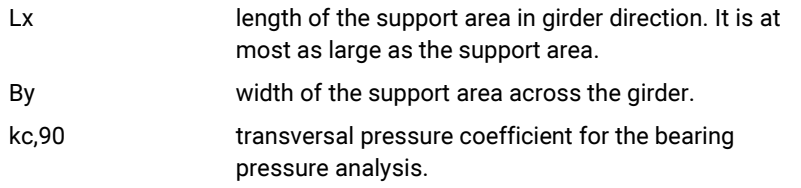

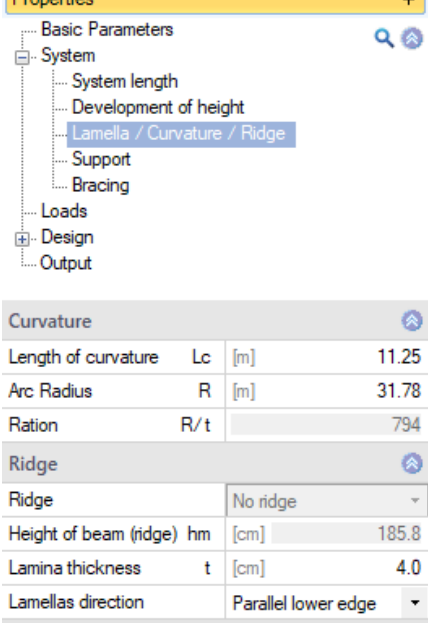

**Contract** 

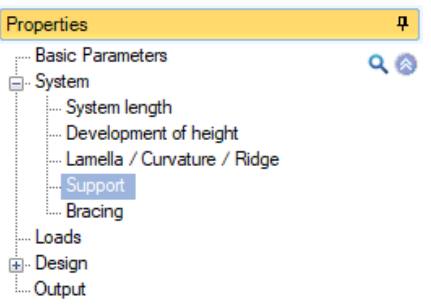

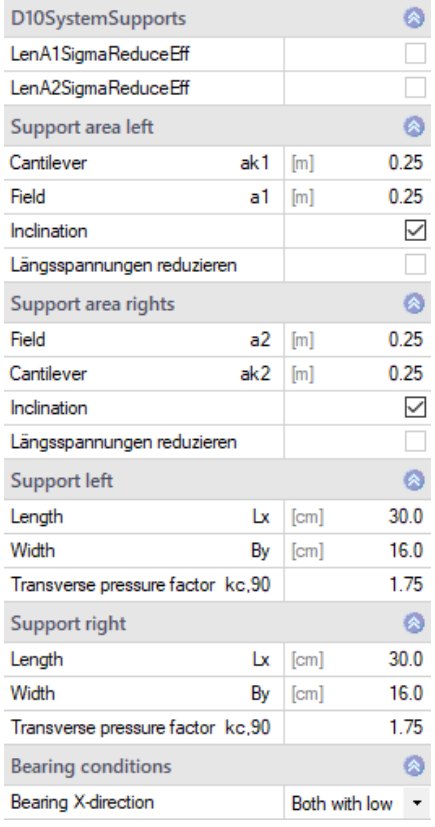

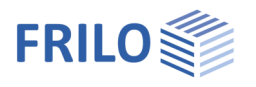

In the section 'Bearing conditions', you can define whether the support is fixed:

Support x-direction fixed/soft for left and right

Alternatively, the simulation of two very soft supports (spring approx. 1 kN/m) is available to simulate a girder on two cantilever columns for instance.

### <span id="page-9-0"></span>**Bracing**

a distance of the lateral restraints in the span, 0 = continuous

ak1/ak2 distance of the lateral restraints on the cantilever arm, 0 = continuous

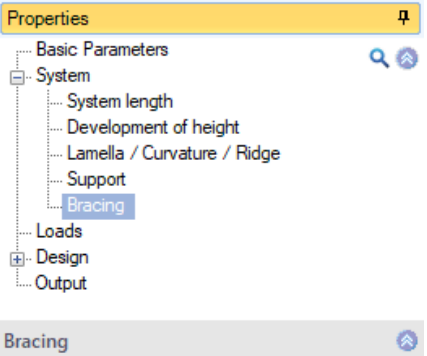

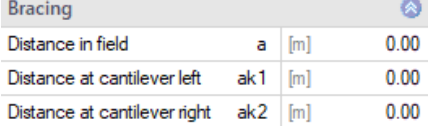

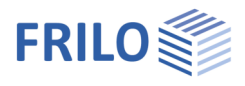

# <span id="page-10-0"></span>Loads

### <span id="page-10-1"></span>Border conditions

### Building/Load Parameters

A dialog for entering the values for the building geometry and the position of the girder in the building is displayed:

- Elevation of the left support above the ground
- Number of girders including gable walls/gable girders
- Distance between girders, corresponds to the load influence width
- Length of the building
- Continuity factor: the load influence width (girder spacing) is multiplied by this factor
- Area with increased wind suction: the girder is exposed to increased wind suction in the edge/corner area at the gable

#### Wind and snow

A dialog for entering the values to determine the snow and wind loads is displayed:

- Selection of a municipality/altitude above sea level.
- **Selection of wind and snow zones.**
- View of building with snow and wind loads

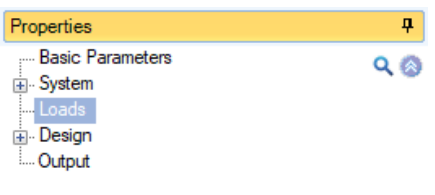

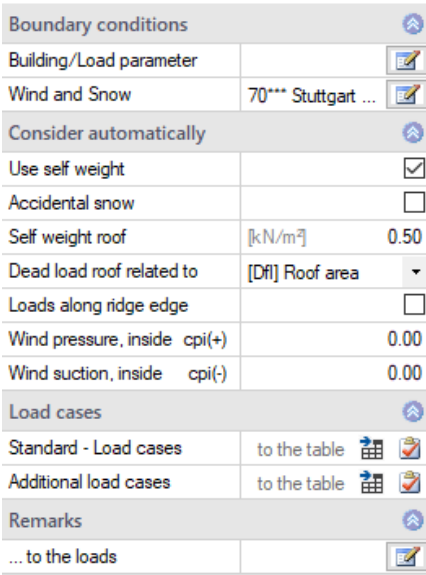

### <span id="page-10-2"></span>Consider automatically

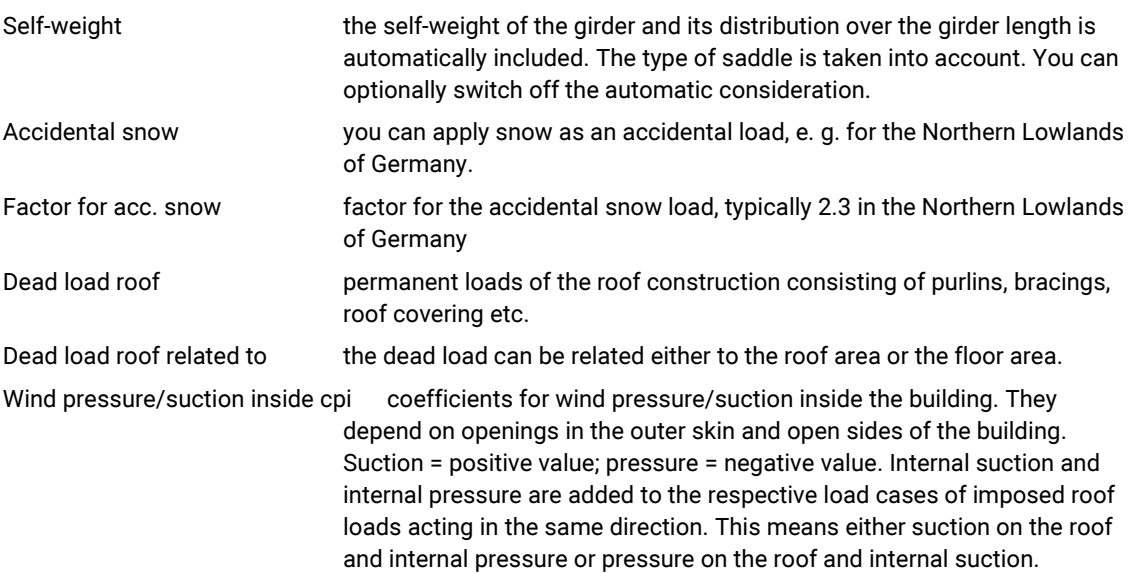

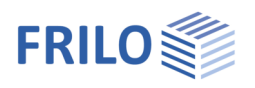

### <span id="page-11-0"></span>Load cases

Via the icon "to table" or via the tabs below the graphic screen, you can access the input tables for the standard load cases and the additional load cases.

### <span id="page-11-1"></span>Standard load cases

Wind and snow loads are automatically generated as "standard load cases" according to the relevant standards. These load cases can be switched on and off individually or as a whole in the "Active" column but cannot be edited. Internal pressure or suction can be enabled via the fields cpi(+) and cpi(-). "Standard load cases" can be copied to "Additional load cases" and edited there (column: "Copy loads from"). In addition, [accidental snow load,](#page-10-2) e. g. in the North German lowlands, can be taken into account with a freely selectable factor.

### <span id="page-11-2"></span>Additional load cases

In this section, you can define your own load cases or copy "standard load cases" to supplement or modify them.

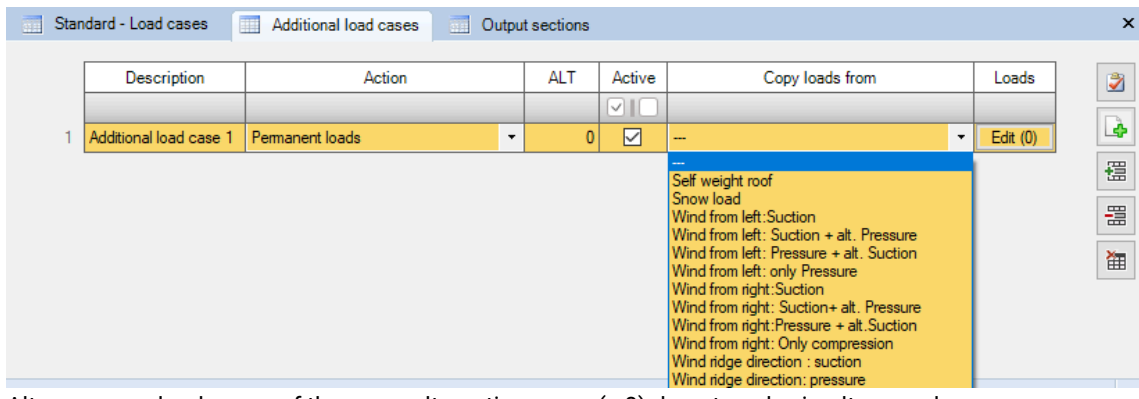

Alt load cases of the same alternative group  $(> 0)$  do not apply simultaneously

For each load case, you can enter loads via the "Edit" button.

|  |  | Load type                                      |  | <b>Direction</b> |                          | pi   | pj             | а            |        | Member      |         | <b>Description</b> |
|--|--|------------------------------------------------|--|------------------|--------------------------|------|----------------|--------------|--------|-------------|---------|--------------------|
|  |  |                                                |  |                  |                          |      |                | [m]          | [m]    |             |         |                    |
|  |  | Uniform load                                   |  | vertical         |                          | 2.60 | <b>STATE</b>   | <b>STATE</b> | $\sim$ | Beam        | $\cdot$ |                    |
|  |  | Single load a                                  |  | vertical         | $\overline{\phantom{0}}$ | 0.2  | <b>Service</b> | 7.15         | $\sim$ | <b>Beam</b> | $\cdot$ |                    |
|  |  | Uniform load<br>Trapezoidal load from a to a+l |  |                  |                          |      |                |              |        |             |         |                    |
|  |  | Single load a                                  |  |                  |                          |      |                |              |        |             |         |                    |
|  |  |                                                |  |                  |                          |      |                |              |        |             |         |                    |

Note: To add a new table row, click on the "+" icon on the right.

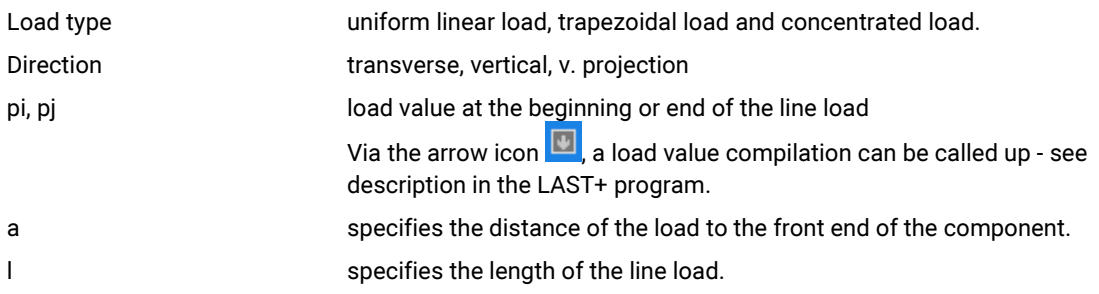

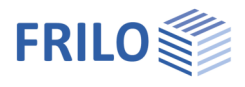

During the calculation, all load cases (standard and additional load cases) that are set to active are automatically superimposed in accordance with the valid combination rules and with consideration of alternative groups.

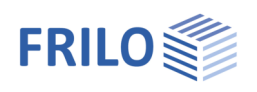

# <span id="page-13-0"></span>**Design**

### <span id="page-13-1"></span>Shear design

### Reduction of line loads

The share of distributed loads in the design shear force is determined at a distance  $a = 1 * h$ .

This option may be used for girders under bending stress with supports at the lower girder edge and load application at the upper girder edge. Accordingly, the essential loads should act opposite the support and press into the support.

### Reduction of concentrated loads

The share of concentrated loads in the design shear force is not considered if the concentrated load applies at a distance of maximally  $a = 1 * h$  from the edge of the support.

Properties  $\overline{\mathbf{u}}$ **Basic Parameters**  $Q$   $\otimes$  $\mathbb{H}$  System Loads  $\overline{\Box}$  Design She Imperfection ... Transverse tension Deflection ... Fire protection Output

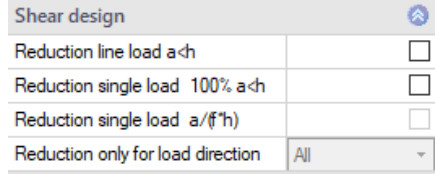

This option may be used for girders under bending stress with supports at the lower girder edge and load application at the upper girder edge. Accordingly, the essential loads should act opposite the support and press into the support.

Optionally, you can reduce all loads or only loads acting in a particular direction.

### <span id="page-13-2"></span>Imperfection

Optional application of the German rule for torsion by horizontal deformation: "Md/80 rule"

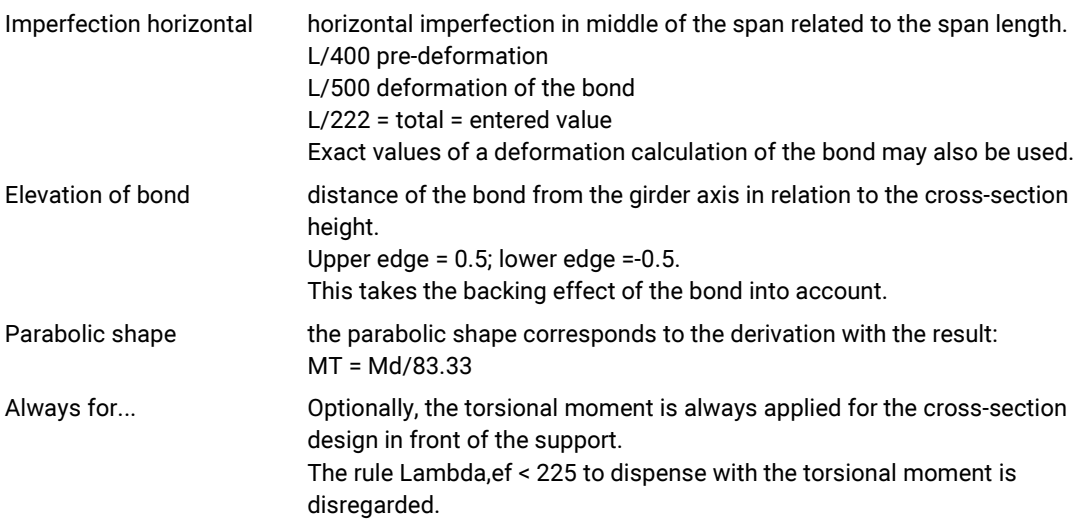

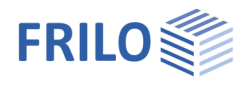

### <span id="page-14-0"></span>Transverse tension

You can select how the minimum force for transverse tensile reinforcements should be determined: According to standard the reinforcement is designed in accordance with the standard. Constructive constructive reinforcement for transverse tension caused by climate conditions. Full reinforcement the reinforcement is designed for the full transverse tensile force.

As a connection device type you can select:

- glued-in threaded rods
- fully threaded screws
- other means of connection

### <span id="page-14-1"></span>**Deflection**

Perm. wNetFin permissible total deflection wNetFin(standard) = L/150

### **Cambers**

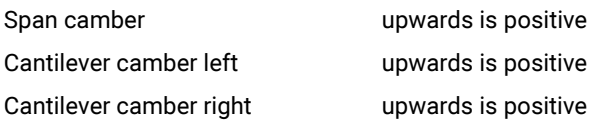

### Deflection analyses

Here you can enable/disable the deflection analyses for spans and cantilevers.

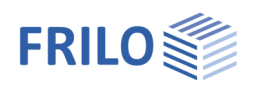

### <span id="page-15-0"></span>Fire protection

If the option "Fire exposure" is checked you can specify the required fire resistance period  $(t_F)$  in minutes and select the exposed sides of the girder.

Based on these specifications, the program selects the charring rates, which depend on the material and the selected standard.

### Always perform shear analysis

The shear analysis under fire exposure is not required by all standards. There is no verification defined in EN 1995, for instance. If laminated girders are used, which often have the smallest cross sections in the areas with the highest shear loading, the analysis should always be performed.

The option "Always perform shear analysis" ensures the required verifications also in combination with standards and NAs that do not explicitly require this analysis. Old German verifications are used, which have been converted into the modern form of verification (DIN 4102-4:1994 and DIN 4102-22:2004, cf. Holz-Brandschutz-Handbuch, Verlag Ernst & Sohn). According to these standards, the shear utilization under fire exposure is derived from the shear utilization at normal temperatures. It results from the formula:

$$
\eta_{fi} = 0.5 \cdot \frac{\eta_{NT} \cdot b_{NT} \cdot h_{NT} \cdot k_{mod,NT}}{b_{fi} \cdot h_{fi} \cdot k_{fi}}
$$

### Always simplified

Most standards allow principally a more accurate and a simplified method. For some verifications, a particular method is stipulated.

Therefore, the application switches automatically to the suitable method in accordance with the selected standard, NA and the loading. The additional charring rates associated to each verification are automatically taken into account.

The "Always simplified" option makes sure that the simplified method is used in all verifications, even if it is not allowed by the selected standard. In most cases, the simplified method in on the safe side.

The applied method and the residual cross sections are indicated in the output.

### Lateral restraints under fire

Check this option to enter other distances in the event of a fire, e. g. due to the failure of the bond or the roof panel. Bracing components (such as the roof bond, panel, ...) may have a lower fire resistance period than the girder.

See also  $\rightarrow$  Fire protection verification of timber components.pdf

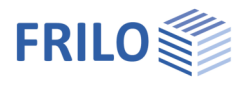

W

# <span id="page-16-0"></span>**Output**

Before starting the output, click on the calculation icon if the option "automatic calculation after each input" is switched off ("Auto off" icon).

After the calculation, the utilization is displayed in the lower right section of the graphics window and provides a good overview of the efficiency of the structural system entered.

#### Output scope

By checking the desired options, you can determine the scope of data to be put out. You can also define output sections and/or have them put out by the "Verifications at significant sections" program.

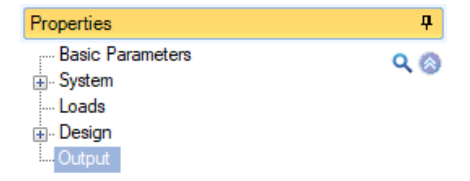

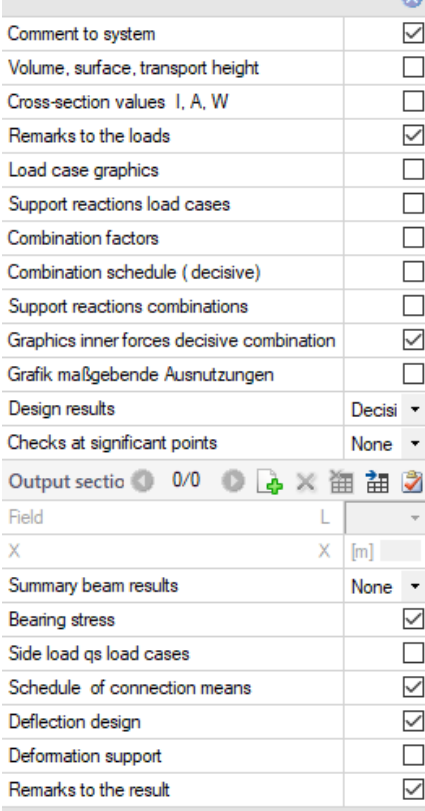

#### Result options

|                | 10   12 日号 □ 12   マ | New item (Project: Dach-Holz)* - D10+ Glued Laminated (      |                    |                   |                         |                        |
|----------------|---------------------|--------------------------------------------------------------|--------------------|-------------------|-------------------------|------------------------|
| File $\sqrt{}$ | Home<br>Results     |                                                              |                    |                   |                         |                        |
| ∸∡             | Combinations        | U                                                            |                    | $\Xi$             | măx                     |                        |
| System         |                     | Lc 1: STR(*): 1.35xLC1 + 1.35xLC2 + 1.50xLC3 + 1.35xLC14 ("* | Internal<br>forces | Support<br>forces | Deflection<br><b>WZ</b> | Maximum<br>utilization |
| System         |                     | Internal forces                                              |                    |                   |                         | <b>Litilization</b>    |

Via the "Results" tab, you can display the different result graphs.

#### Output as a PDF document

Via the Document tab, you can displays the document in PDF and print it. See also **Output and printing.pdf**